# **UPSS-X2,A3 シリーズ**

Ĺ

## **IP アドレス変更手順書**

**2023 年 4 月 14 日**

**UPS ソリューションズ株式会社**

### **●変更履歴**

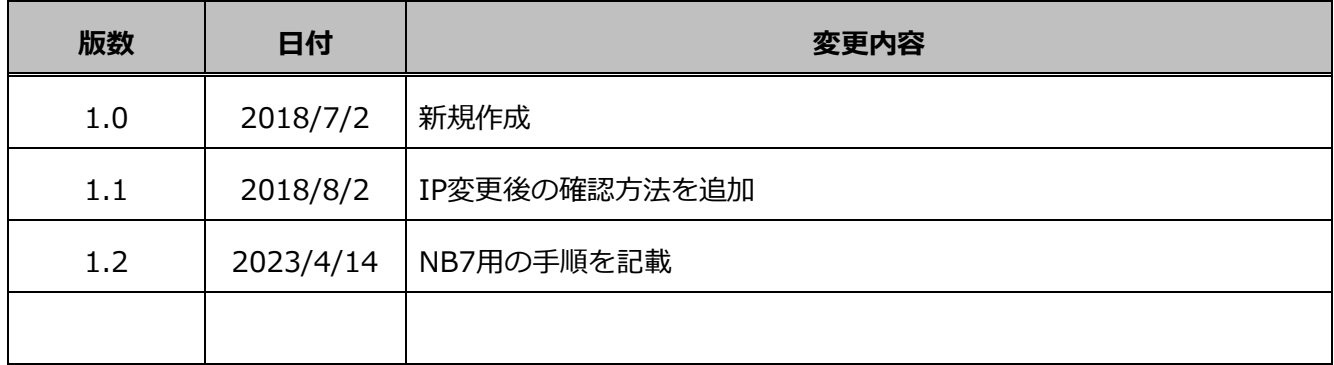

Ĺ

X2,A3 シリーズ(NB6)の IP アドレスを変更する際の手順をご案内致します。

#### 1.1. **送信元の設定 (NB6)**

X2,A3 シリーズ(NB6)の管理画面(GUI)からの設定方法を記載します。

① 端末から、LAN I/F カードへ Login をして頂き、UPS の表示画面上、「基本設定」をクリックしてください。

ì

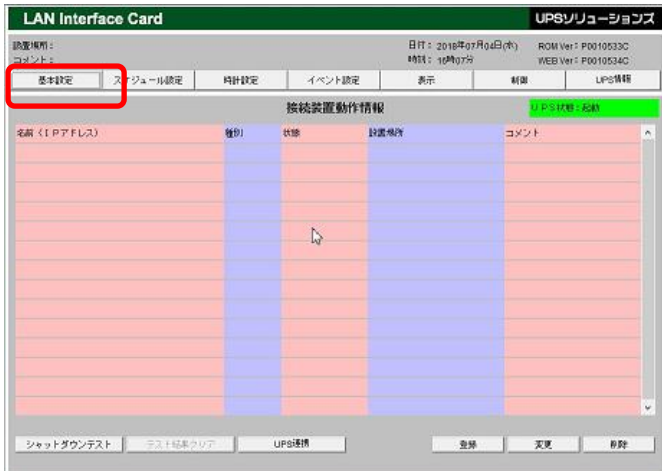

② 「基本設定」をクリックすると下記の設定画面が表示されます。

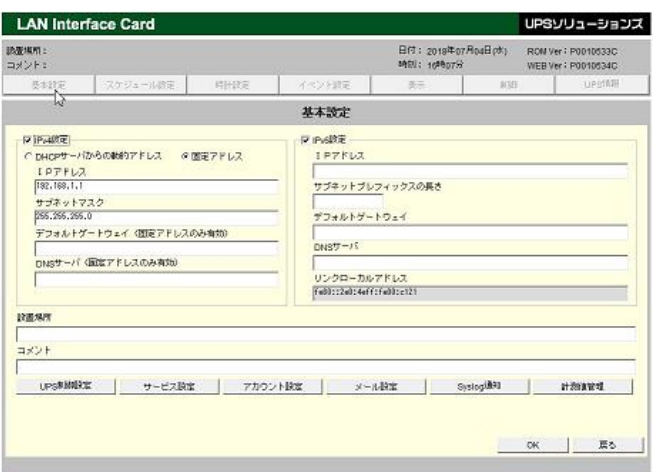

③ IP アドレスの項目にキー入力し、「OK」ボタンをクリックしてください。

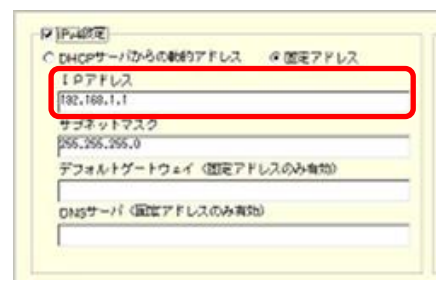

※注意)IP アドレスを変更後「OK」をクリックすると、自動で LAN I/F カードが再起動、変更が完了します。 変更完了後、変更した IP にて再度ログインして IP が変更されていることを確認ください。 ※UPS の出力に影響はありません。

X2,A3 シリーズ(NB7)の IP アドレスを変更する際の手順をご案内致します。

#### 1.2. **送信元の設定 (NB7)**

X2,A3(NB7)シリーズの管理画面(GUI)からの設定方法を記載します。

① 端末から、LAN I/F カードへ Login をして頂き、メニュータブから、「基本設定」をクリックし、 「ネットワーク」をクリックしてください。

ì

IP アドレスの項目にキー入力し、「適用」ボタンをクリックしてください。

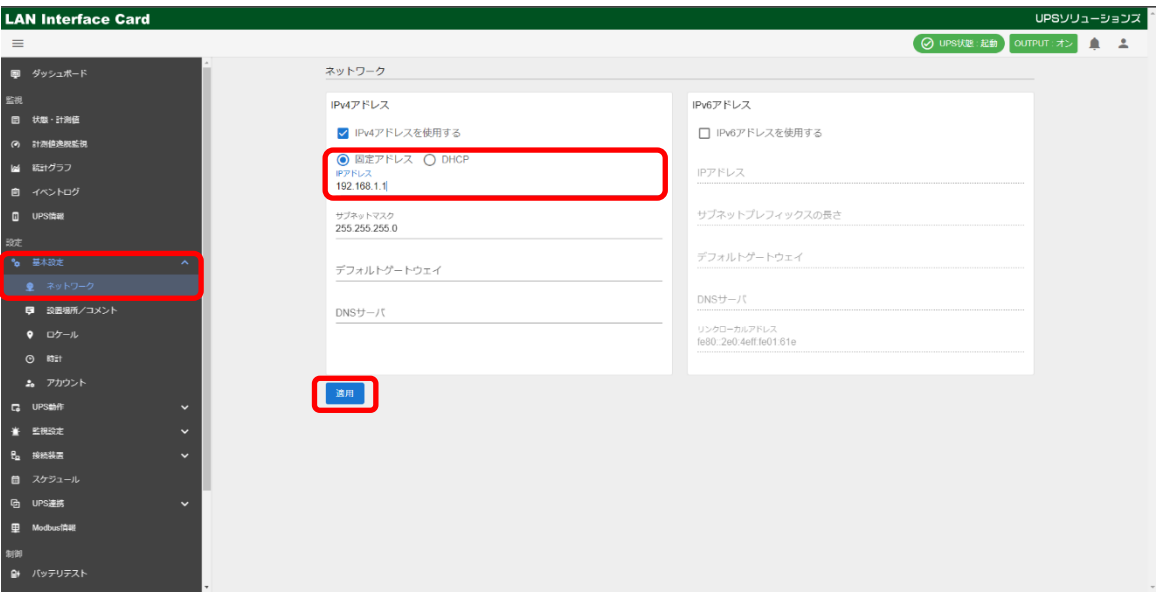

※注意)IP アドレスを変更後「OK」をクリックすると、自動で LAN I/F カードが再起動、変更が完了します。 変更完了後、変更した IP にて再度ログインして IP が変更されていることを確認ください。 ※UPS の出力に影響はありません。